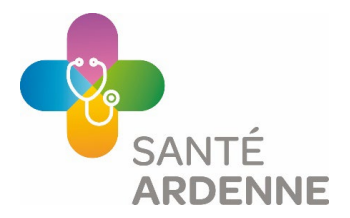

# **Extraire le nombre de DMG du logiciel métier - Impulseo**

- 1. [CareConnect](#page-0-0)
- 2. [HealthOne](#page-1-0)
- 3. [Medispring](#page-3-0)

NB :

- Pensez à envoyer les documents ou captures d'écran avec les informations suivantes : nom du médecin, nom du logiciel, requête sur le nombre de DMG gérés durant la période concernée (N-2)
- La relation thérapeutique doit être enregistrée pour tous les dossiers ouverts.
- Une requête par médecin si vous êtes en groupement.
- Si vous avez changé de logiciel en cours d'année, vous devrez faire les étapes suivantes via les deux logiciels pour additionner le nombre de DMG total de l'année.

## <span id="page-0-0"></span>**1. CareConnect**

#### [Lien vers la FAQ du logiciel](https://my.corilus.be/s/article/ka07R000000SgmxQAC?language=fr)

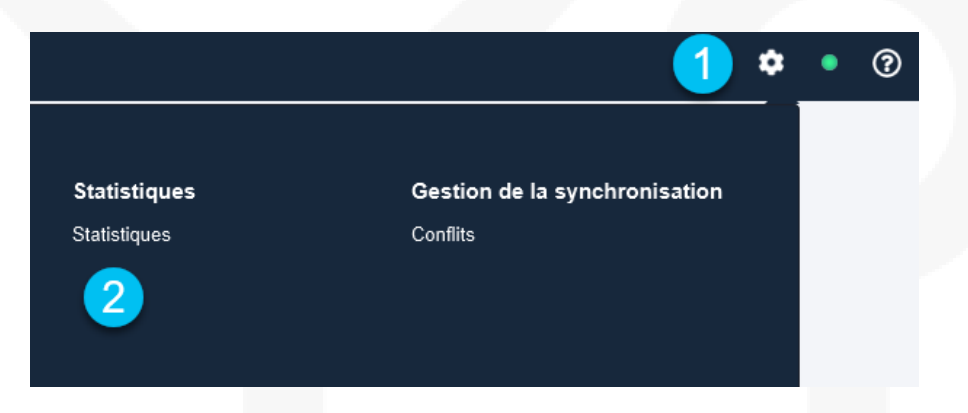

Les statistiques suivantes se retrouvent dans CareConnect GP : « Patients avec DMG actif pour l'année sélectionnée ».

Les données de cette recherche ne sont affichées que pour les dossiers déjà ouverts dans CareConnect General Practitioner par le prestataire de soins ayant une relation thérapeutique. La raison en est que les données du titulaire (e)DMG ne peuvent être retrouvées dans le dossier qu'après connexion à MyCareNet, qui se fait via une connexion eHealth.

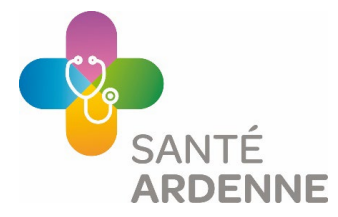

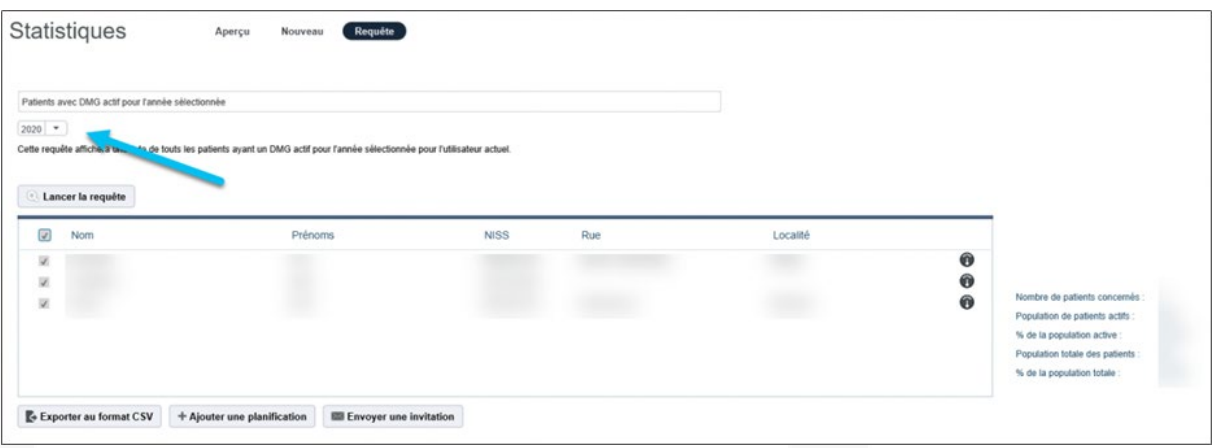

Cette statistique effectue une recherche dans CareConnect GP sur base des données contenues dans l'onglet **Remboursement - Historique**. Cela pour tous les dossiers. En d'autres termes, lors de la recherche pour 2020, les noms des patients apparaîtront lorsqu'un renouvellement automatique de l'(e)DMG est effectué ou lorsque l'(e)DMG a été créé manuellement après une consultation ou une visite à domicile. La fonction de recherche est disponible jusqu'à maximum 5 ans en arrière.

## <span id="page-1-0"></span>**2. HealthOne**

#### [Lien vers la FAQ du logiciel](https://healthone.be/fr/faqhealthone/?question=comment-obtenir-liste-patients-lesquels-suis-gestionnaire-dmg)

Pour obtenir la liste des patients pour lesquels vous gérez le DMG :

- A. Aller dans l'onglet « Outils »
- B. Sélectionner « MyCareNet »
- C. Valider « Consultation de tous les patients DMG »

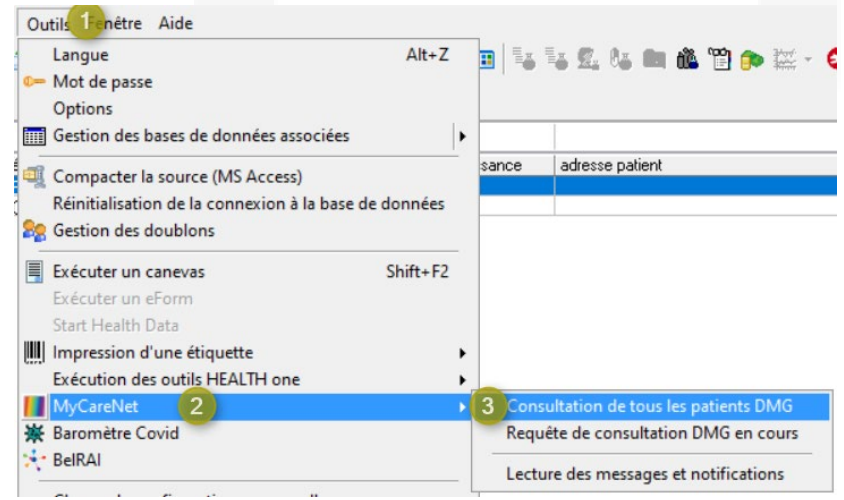

Santé Ardenne ASBL

Rue de France, 11 – 6730 TINTINGY \* +32(0)63/33 00 31 \* Numéro d'entreprise : 662.863.950 www.santeardenne.be

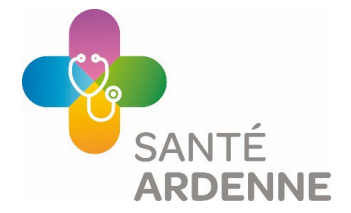

**La fenêtre suivante apparait :** indiquez la date pour l'année concernée et validez via OK et votre requête est envoyée aux différents Organismes Assureurs (OA).

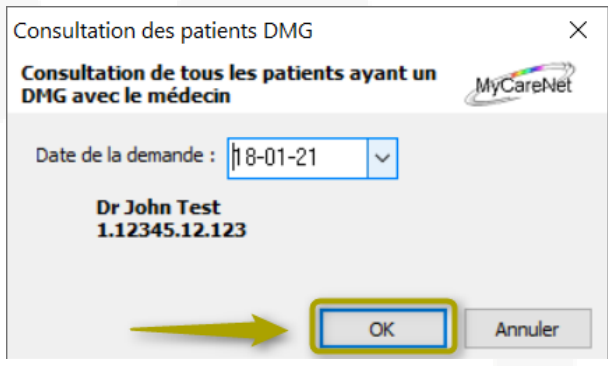

Vous recevez la confirmation que votre requête est bien enregistrée.

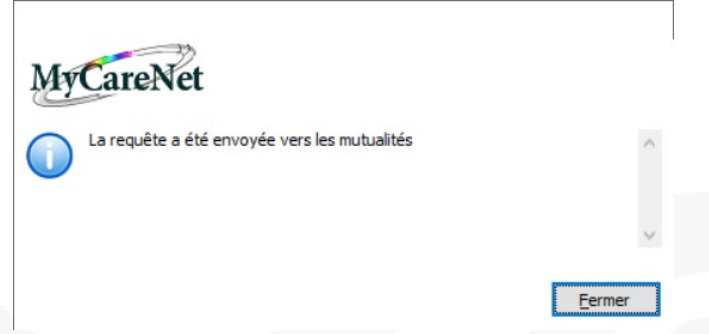

Dans quelques jours (2 jours ouvrables), vous pourrez consulter les réponses envoyées par les mutuelles via :

- Outils
- MyCareNet
- Requête de consultation DMG en cours

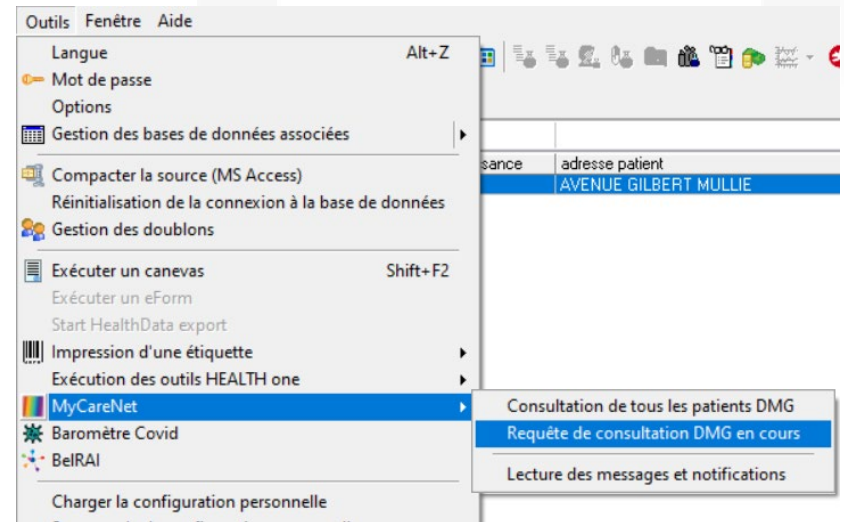

Santé Ardenne ASBL

Rue de France, 11 – 6730 TINTINGY \* +32(0)63/33 00 31 \* Numéro d'entreprise : 662.863.950 www.santeardenne.be

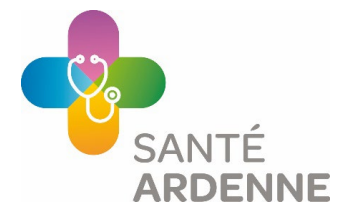

Dans la fenêtre suivante, vous avez la possibilité d'afficher les détails de la requête.

Vous pouvez consulter le tableau directement dans HealthOne pour prendre la décision d'exporter le résultat dans un tableur.

Vous pouvez aussi traiter les résultats pour mettre à jour vos dossiers ainsi que les dates de vos E-DMG.

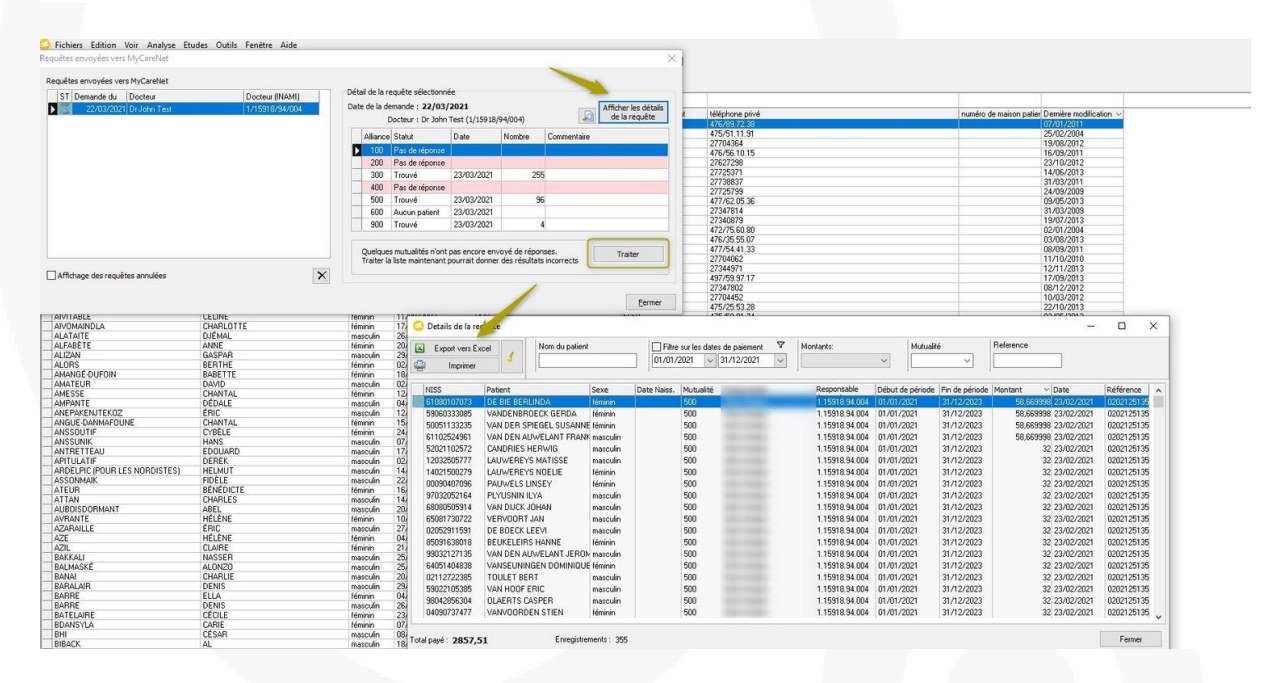

## <span id="page-3-0"></span>**3. Medispring**

#### [Lien vers la FAQ du logiciel](https://support.medispring.be/portal/fr/kb/articles/edmg-obtenir-la-liste-de-ses-dmg)

Allez dans la barre d'outils sur la gauche et sélectionnez l'icône de la roue dentée, puis cliquez sur « LISTE DES PATIENTS ».

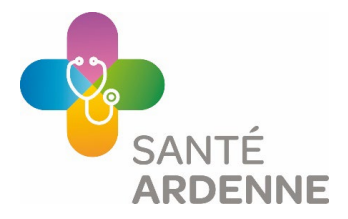

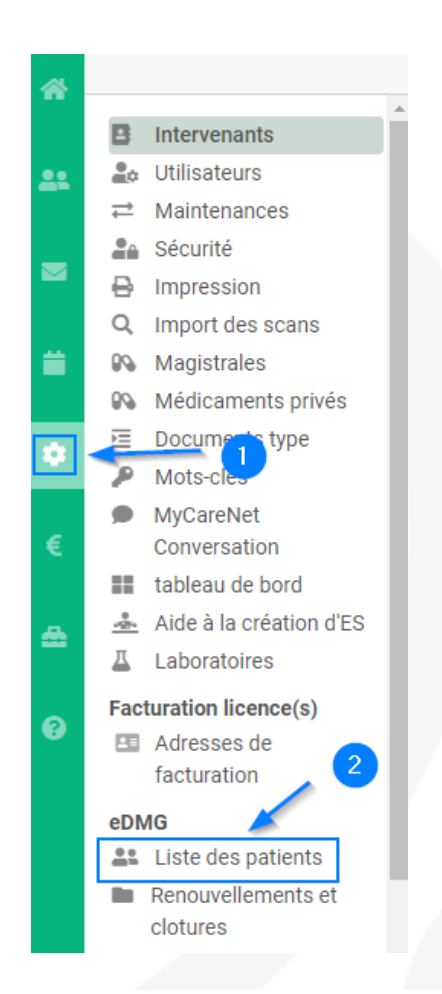

Une fenêtre s'ouvre avec une liste des éventuelles autres listing eDMG déjà demandés.

Cliquez sur « DEMANDER LA LISTE DE MES PATIENTS ».

Dans le champ « DATE DE REQUÊTE DE LISTE », pour déterminer le nombre de DMG, utilisez comme date de requête le dernier jour de l'année dont vous souhaitez la liste des DMG (ex : pour 2022 mettre la date de la requête au 31/12/2022).

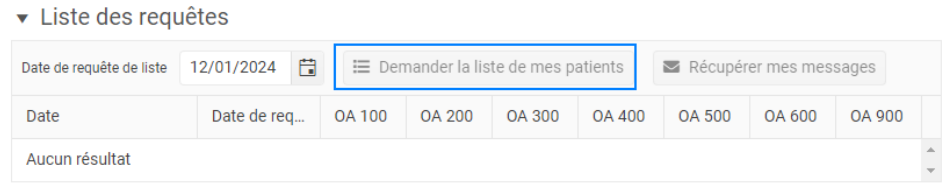

Une nouvelle ligne apparaîtra reprenant chaque mutuelle.

Le contenu de chacune des cellules est vide.

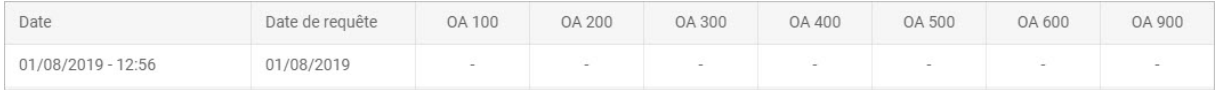

Santé Ardenne ASBL

Rue de France, 11 – 6730 TINTINGY \* +32(0)63/33 00 31 \* Numéro d'entreprise : 662.863.950 www.santeardenne.be

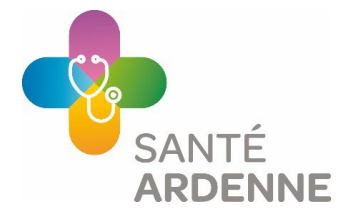

Quelques jours plus tard (c'est un processus asynchrone qui peut demander quelques jours aux mutuelles), cliquez sur « RÉCUPÉREZ MES MESSAGES ».

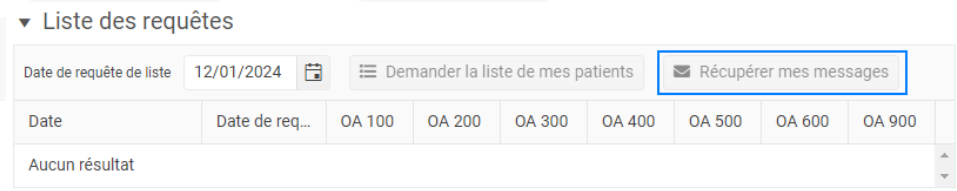

La ligne se complétera par de petits « V vert » signifiant que la mutuelle a répondu et l'enveloppe que la demande a été envoyée à la mutuelle mais qu'aucune réponse n'a encore été envoyée par la mutuelle.

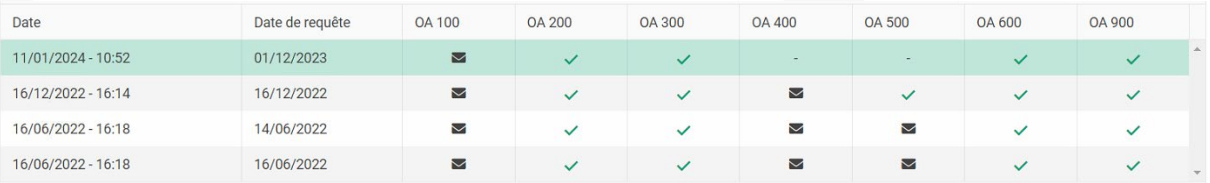

Cliquez ensuite sur la ligne et vous verrez en dessous de l'écran la liste de tous vos eDMG qu'il vous sera possible d'exporter en EXCEL (Cliquez sur le bouton « EXPORT EXCEL »).

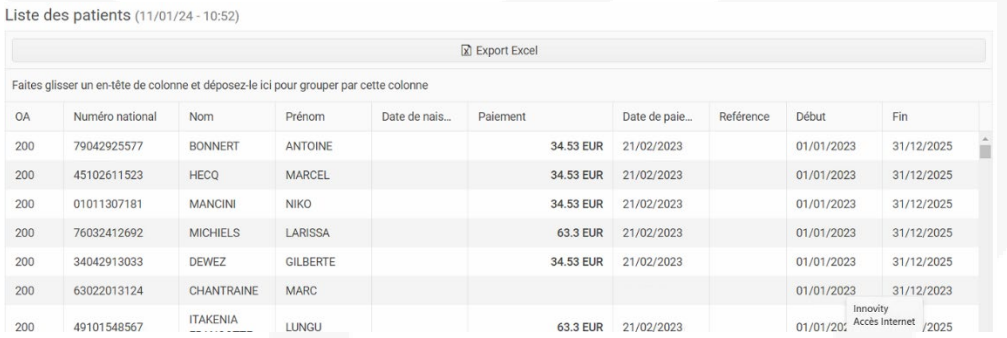

- vous retrouverez la date du paiement de ce DMG
- le prix est dépendant du fait que le patient est en maladie chronique ou non
- date de début : prolongation = toujours depuis le 01/01
- date de fin : la validité du eDMG est de 3 ans (mais payable au médecin tous les ans)

Vous pouvez faire une ou plusieurs captures d'écran de votre requête et transmettre le tableau Excel avec les données anonymisées.

[Informations du logiciel concernant la prime Impulseo.](https://support.medispring.be/portal/fr/kb/articles/impuls%C3%A9o)